D01386280B

# TASCAM US-1x2HR **USB-Audiointerface**

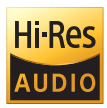

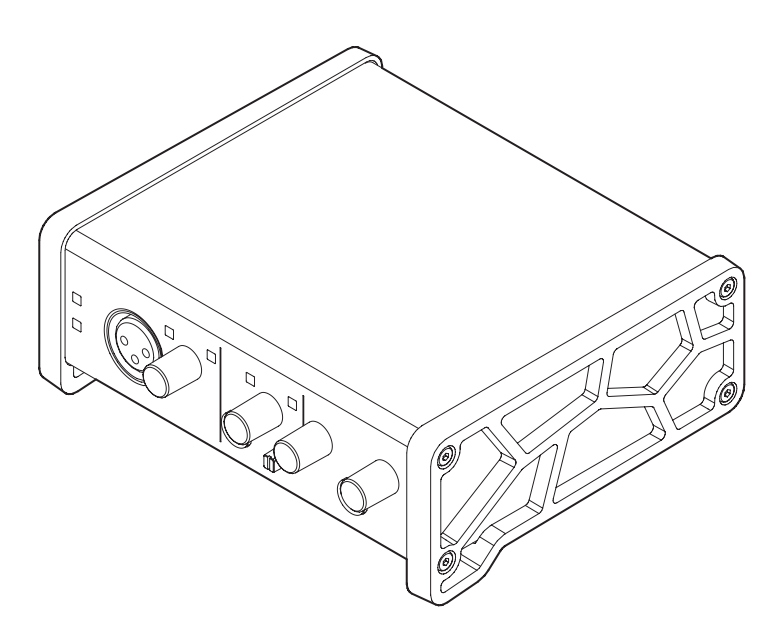

**Bevor Sie das Gerät mit einem Computer verbinden, müssen Sie zunächst die dazugehörende Software herunterladen und auf dem Computer installieren.**

# **Referenzhandbuch**

## Inhaltsverzeichnis

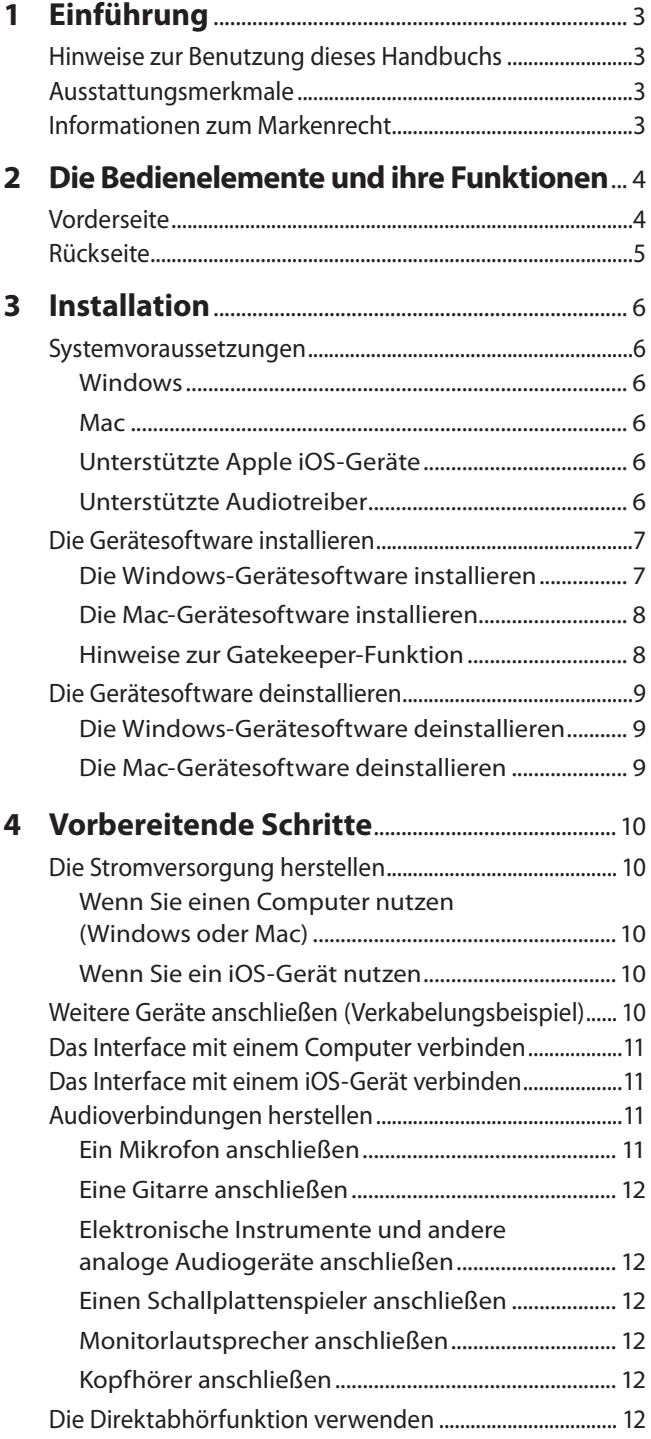

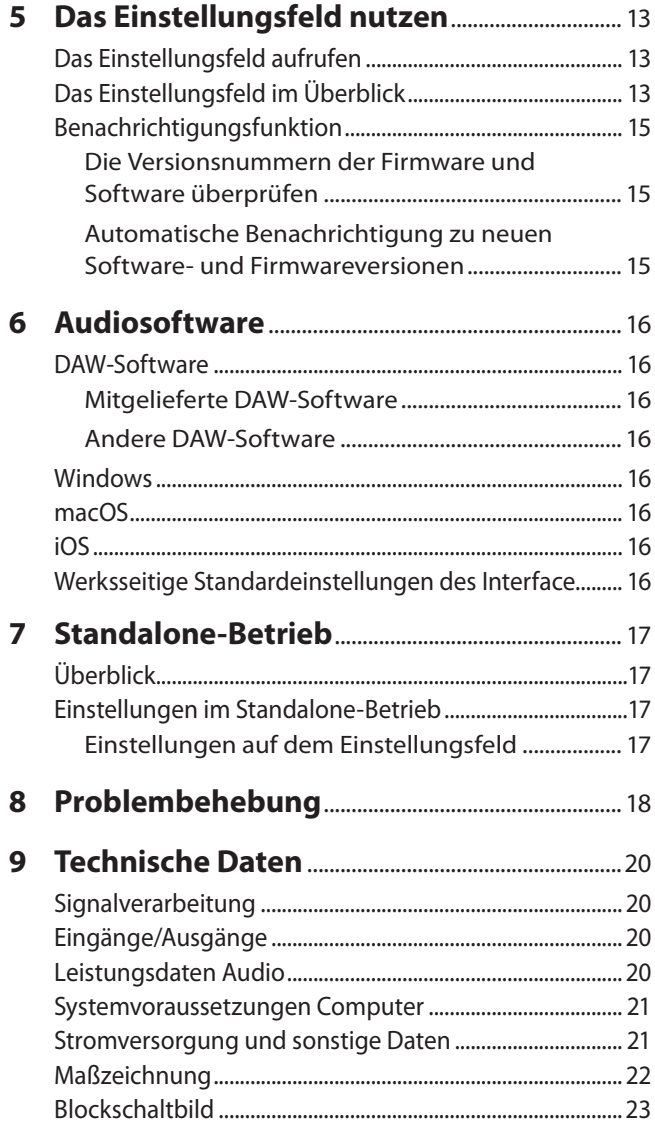

## <span id="page-2-0"></span>**Hinweise zur Benutzung dieses Handbuchs**

Das vorliegende Referenzhandbuch soll Ihnen als Nachschlagewerk bei der täglichen Arbeit mit Ihrem Tascam-Produkt dienen. Es enthält nicht die gesetzlich vorgeschriebenen allgemeinen Hinweise für den sicheren Gebrauch. Diese finden Sie auf den ersten Seiten der Bedienungsanleitung, die mit dem Gerät geliefert wird. Bitte lesen Sie die dort aufgeführten Hinweise zu Ihrer eigenen Sicherheit vollständig durch.

Für dieses Handbuch gelten die folgenden Konventionen:

- i Bedienelemente und Anschlüsse am Gerät selbst kennzeichnen wir mit fett gesetzten Großbuchstaben. Beispiel: Regler **PHONES**
- Auf der Gerätesoftware angezeigte Elemente stellen wir mit halbfetter Kursivschrift dar: Schieberegler *Monitor Balance*
- Alle Hinweise auf iOS schließen iPad OS mit ein.
- i Ergänzende Informationen oder wichtige Hinweise sind wie folgt gekennzeichnet:

## **Tipp**

*So kennzeichnen wir nützliche Praxistipps.*

## **Anmerkung**

*Hierunter finden Sie ergänzende Erklärungen und Hinweise zu besonderen Situationen.*

## **Wichtig**

*Besonderheiten, die bei Nichtbeachtung zu Sachschäden, Datenverlust oder unerwartetem Verhalten des Geräts führen können.*

## **B**  $\Lambda$  vorsicht

*Wenn Sie so gekennzeichnete Hinweise nicht beachten, besteht ein Risiko von leichten bis mittelschweren Verletzungen (beispielsweise Hörschäden).*

## **Ausstattungsmerkmale**

- Unterstützt hochauflösende Audioformate bis 24 Bit und 192 kHz
- Ein Mikrofoneingang (XLR, symmetrisch) und ein Line-Eingang umschaltbar auf Instrument (Klinkenbuchse, symmetrisch)
- Ultra-HDDA-Mikrofonvorverstärker für reine, natürliche Klangqualität und äußerst geringes Rauschen
- i Kann 48 Volt Phantomspeisung bereitstellen
- i Gitarre, Bass oder ähnliche Instrumente mit Tonabnehmer lassen sich direkt anschließen
- Stereo-Line-Eingang (Cinchbuchsen)
- Stereo-Line-Ausgang (Cinchbuchsen) und Kopfhörerausgang (6,3-mm-Klinkenbuchse)
- Eine Direktabhörfunktion ermöglicht das Abhören der Eingänge mit geringer Latenz.
- Eine Loopback-Funktion ermöglicht es, den Signalen der Eingänge **IN1** und **IN2** die vom Computer kommenden Signale 1 und 2 hinzuzumischen und gemeinsam an den Computer zu leiten (beispielsweise für Live-Streaming ins Internet); jeweils wählbar Mono/Stereo
- USB-Typ-C-Buchse (USB 2.0)
- Betrieb ohne Netzteil möglich (USB-Stromversorgung)
- Geräteeinstellungen lassen sich über ein übersichtliches und funktionelles Einstellungsfeld leicht ändern
- Der leistungsfähige Treiber unterstützt minimale Puffergrößen und ermöglicht Aufnahmekonstellationen mit extrem geringer Latenz (Windows).
- Die Gehäuseform ermöglicht abgeschrägte Aufstellung mit leichter Zugänglichkeit
- Wertvolle Software ist im Lieferumfang enthalten
- Der Betrieb mit einem iPad oder einem anderen iOS-Gerät ist möglich

## **Wenn Sie Fragen zu Ihrem Computer haben**

Sollten Sie Fragen zur grundlegenden Bedienung Ihres Computers haben, ziehen Sie bitte das Handbuch des Computers zu Rate.

Bevor Sie dieses Gerät mit einem Computer verwenden können, müssen Sie auf diesem die passende Software installieren.

Näheres zur Installation der Gerätesoftware finden Sie unter "Die [Gerätesoftware installieren" auf Seite 7](#page-6-1)

## **Informationen zum Markenrecht**

Die folgenden Hinweise werden aus rechtlichen Gründen im Originaltext wiedergegeben.

- TASCAM is a registered trademark of TEAC Corporation.
- Microsoft and Windows are either registered trademarks or trademarks of Microsoft Corporation in the United States and/or other countries.
- Apple, Mac, macOS, iOS, iPadOS, iPad and iPod touch are trademarks of Apple Inc. in the United States and other countries.
- Lightning is a trademark of Apple Inc.
- App Store is a service mark of Apple Inc.
- IOS is a trademark or registered trademark of Cisco in the U.S. and other countries and is used under license.
- ASIO is a trademark of Steinberg Media Technologies GmbH.

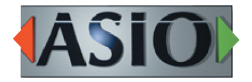

Andere in diesem Dokument genannte Firmenbezeichnungen, Produktnamen und Logos sind als Marken bzw. eingetragenen Marken das Eigentum ihrer jeweiligen Inhaber.

# <span id="page-3-0"></span>2 − Die Bedienelemente und ihre Funktionen

## **Vorderseite**

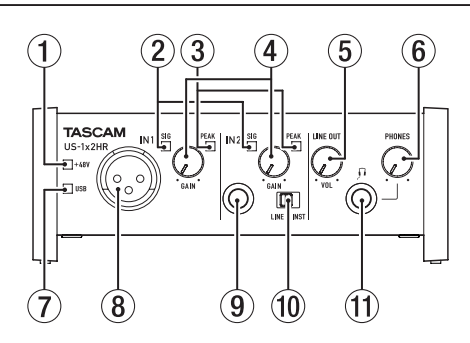

## 1 **Anzeige für Phantomspeisung (PHANTOM)**

Das Lämpchen leuchtet, wenn der Schalter für die Phantomspeisung (19) auf der Geräterückseite in der Stellung **ON** steht.

## 2 **Signalanzeigen (SIG)**

Die **SIG**-Lämpchen leuchten grün auf, sobald ein Signalpegel von mindestens –32 dBFS am entsprechenden Eingang **IN1** / **IN2** / **LINE IN L/R** (8/9/07) anliegt.

## 3 **Übersteuerungsanzeigen (PEAK)**

Die **PEAK**-Lämpchen leuchten rot auf, sobald ein Eingangssignal am entsprechenden Eingang **IN1** / **IN2** / **LINE IN L/R**  $(8/(9)/(1))$  zu übersteuern droht (-1 dBFS oder höher).

## 4 **Eingangspegelregler (GAIN)**

Hiermit stellen Sie den Pegel an den Eingangsbuchsen **IN1** / **IN2** ( $\mathcal{B}/\mathcal{9}$ ).

## 5 **Ausgangspegelregler (LINE OUT)** Hiermit stellen Sie den Ausgangspegel der Buchsen **LINE OUT L/R** (18) auf der Rückseite ein.

6 **Regler für die Kopfhörerlautstärke (PHONES)** Hiermit stellen Sie den Ausgangspegel des Kopfhörerausgangs (**PHONES**, 11) ein.

## A**VORSICHT**

*Bevor Sie einen Kopfhörer anschließen, senken Sie den Pegel vollständig ab. Andernfalls kann es zu plötzlichen, sehr lauten Geräuschen kommen, die Ihr Gehör oder Ihre Geräte schädigen.*

7 **USB-Statusanzeige**

Leuchtet, wenn eine USB-Verbindung mit dem Computer besteht.

## 8 **Eingangsbuchse IN1**

Diese XLR-Buchse dient als symmetrischer Mikrofoneingang.

#### 9 **Eingangsbuchse IN2**

Diese dreipolige Klinkenbuchse dient als Analogeingang für Quellen mit Line- oder Instrumentenpegel.

Verwenden Sie den Schalter LINE/INST<sup>(10)</sup> auf der Gerätevorderseite, um zwischen einem symmetrischen Eingang für Line-Signale (**LINE**) und einem unsymmetrischen Eingang für Instrumente (**INST**) zu wählen.

## 0 **Eingangswahlschalter (LINE/INST)**

Stellen Sie diese Schalter entsprechend der Signalquelle ein, die an der Buchse **IN2** (**9**) angeschlossen ist.

Schieben Sie den Schalter in die Stellung **LINE**, wenn Sie elektronische Musikinstrumente, Audioplayer oder andere Audiogeräte angeschlossen haben. Stellen Sie ihn auf **INST**, wenn Sie eine Gitarre, einen Bass oder ein anderes Gerät mit hoher Impedanz angeschlossen haben.

## q **Kopfhörerausgang (PHONES)**

An diese Stereoklinkenbuchse können Sie Ihren Kopfhörer anschließen.

An dieser Buchse wird das gleiche Signal wie an den Ausgangsbuchsen LINE OUT L/R (18) ausgegeben.

Um Kopfhörer mit Miniklinkenstecker anzuschließen, verwenden Sie einen geeigneten Adapter.

## 2 − Die Bedienelemente und ihre Funktionen

## <span id="page-4-0"></span>**Rückseite**

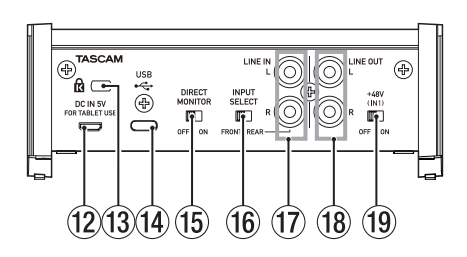

#### w **Stromversorgungsanschluss (DC IN 5V, Mikro-USB-Buchse)**

Wenn Sie das Interface mit einem iOS- oder ähnlichen Gerät verbunden haben, das keine Stromversorgung zur Verfügung stellt, müssen Sie es mittels eines USB-Netzadapters, eines separaten Akkus oder einer anderen Stromquelle mit Strom versorgen. Näheres dazu finden Sie im Abschnitt ["Wenn Sie ein iOS-Gerät nutzen" auf Seite 10.](#page-9-1)

## e **Kensington-Sicherheitsbefestigung**

#### r **USB-Anschluss**

Dies ist ein USB-Typ-C-Anschluss.

Nutzen Sie ein geeignetes USB-Kabel, um das Interface mit einem Computer oder einem iOS-Gerät zu verbinden.

## **Wichtig**

- **•** *Wenn Sie das Interface mit einem Computer verbinden, wird es über den USB-Anschluss des Computers mit Strom versorgt. Je nach Art des Computers ist der USB-Anschluss möglicherweise nicht in der Lage, genügend Strom für den Betrieb des Interfaces zu liefern. Verwenden Sie in einem solchen Fall einen als Zubehör erhältlichen Wechselstromadapter.*
- **•** *An USB-3.0-Schnittstellen arbeitet das Gerät im High-Speed-Modus (entsprechend USB 2.0, maximal 480 Mbit/s).*
- **•** *Wenn das Interface nicht mehr ordnungsgemäß funktioniert, nachdem der Computer aus dem Energiesparmodus erwacht, schalten Sie es aus und wieder ein, oder ziehen Sie das USB-Kabel heraus, und schließen Sie es erneut an.*

## t **Wahlschalter für die Direktabhörfunktion (DIRECT MONITOR)**

Wenn dieser Schalter auf ON steht, ist das verzögerungsfreie Abhören der Eingänge (Direktabhörfunktion) aktiviert und auf dem Einstellungsfeld erscheint der Schieberegler Monitor Balance. (Siehe "Die Direktabhörfunktion [verwenden" auf Seite 12.\)](#page-11-1)

y **Eingangswahlschalter (INPUT SELECT)**

Wählen Sie die Einstellung, die zu den verwendeten Anschlüssen passt.

Wählen Sie FRONT, wenn Sie die Anschlüsse IN1/IN2 (8)/9) auf der Gerätevorderseite verwenden. Wählen Sie **REAR**, wenn Sie die Anschlüsse LINE IN L/R (17) auf der Geräterückseite verwenden.

- u **Eingangsbuchsen LINE IN L/R** Diese Cinchbuchsen stellen Ihnen einen analogen Stereo-Line-Eingang zur Verfügung.
- **18** Ausgangsbuchsen LINE OUT L/R Diese Cinchbuchsen stellen Ihnen einen analogen Stereo-Line-Ausgang zur Verfügung.
- o **Schalter für Phantomspeisung (+48V (IN1))** Hiermit schalten Sie die Phantomspeisung (48 Volt) für die Buchse **IN1** (8) ein.

# <span id="page-5-0"></span>3 – Installation

## **Systemvoraussetzungen**

Aktualisierte Hinweise zur Kompatibilität mit verschiedenen Betriebssystemen finden Sie gegebenenfalls auf unserer Website (https://tascam.de).

## **Windows**

## **Unterstützte Betriebssysteme**

- Windows 10, 32 Bit oder 64 Bit
- Windows 8.1, 32 Bit oder 64 Bit
- Windows 7\*, 32 Bit oder 64 Bit, SP1 oder höher
- Der Betrieb wurde mit der endgültigen Version von Windows 7 bestätigt.

## **Hardware-Anforderungen**

Windows-Computer mit einem USB-Anschluss (2.0 oder höher)

## **Prozessor/Taktrate**

2 GHz oder schnellerer Dual-Core-Prozessor (x86)

## **Arbeitsspeicher**

2 GByte oder mehr

## **Wichtig**

*Das Gerät wurde mit handelsüblichen Computersystemen getestet, die die oben genannten Anforderungen erfüllen. Das ist jedoch keine Garantie dafür, dass es mit jedem Computer funktioniert.*

*Selbst Computer, die den hier genannten Anforderungen genügen, können je nach Konfiguration unter Umständen eine zu geringe Rechenleistung aufweisen.*

## **Anmerkung**

*Um Probleme mit Rauschen zu vermeiden, empfehlen wir in den Energieoptionen Ihres Computers die Einstellung "Hohe Leistung" auszuwählen.* 

## **Mac**

## **Unterstützte Betriebssysteme**

- macOS Catalina (10.15 oder höher)
- macOS Mojave (10.14 oder höher)
- macOS High Sierra (10.13 oder höher)

## **Hardware-Anforderungen**

Mac mit einem USB-Anschluss (2.0 oder höher)

## **Prozessor/Taktrate**

2 GHz oder schnellerer Dual-Core-Prozessor

## **Arbeitsspeicher**

2 GByte oder mehr

## **Unterstützte Apple iOS-Geräte**

## **Unterstützte Betriebssysteme**

- iOS 13 / iPadOS 13
- $\cdot$  iOS 12
- $\cdot$  iOS 11

## **Unterstützte Audiotreiber**

## **Windows**

ASIO 2.0, WDM, MIDI

## **Mac**

Core Audio, Core MIDI

## **iOS**

Core Audio

## <span id="page-6-1"></span><span id="page-6-0"></span>**Die Gerätesoftware installieren**

Bevor Sie das Interface nutzen können, müssen Sie die passende Software auf dem verwendeten Computer installieren.

Für die Gerätesoftware steht möglicherweise eine aktualisierte Version bereit.

Laden Sie sich zunächst von der Tascam-Website ([https://](https://tascam.de/downloads/US-1x2HR) [tascam.de/downloads/US-1x2HR\)](https://tascam.de/downloads/US-1x2HR) die Software für Ihr Betriebssystem herunter.

- Auf einem Windows-Computer werden ein Windows-Treiber und ein Programm zur Konfiguration des Interfaces, das Einstellungsfeld, installiert.
- Auf einem Mac wird nur die Mac-Version des Einstellungsfelds installiert. Als Treiber nutzt das Gerät den Standardtreiber des Betriebssystems.
- Bei einem iOS-Gerät wird ebenfalls der Standardtreiber des Betriebssystems genutzt. Hier muss nichts installiert werden. Um Einstellungen des Interface zu ändern, installieren Sie das Einstellungsfeld auf einem Windows- oder Mac-Computer und verbinden Sie das Interface mit diesem Computer (das Interface speichert die vorgenommenen Einstellungen intern).

## **Wichtig**

*Bevor Sie mit der Installation beginnen, beenden Sie alle anderen Programme.*

## **Die Windows-Gerätesoftware installieren**

## **Wichtig**

- **•** *Schließen Sie in jedem Fall zuerst die unten beschriebene Installation der Windows-Gerätesoftware ab, bevor Sie das Interface zum ersten Mal über USB mit dem Computer verbinden.*
- **•** *Falls Sie das Interface vor der Installation über das USB-Kabel mit dem Computer verbunden haben und Windows den Hardwareassistenten startet, brechen Sie den Vorgang ab. Ziehen Sie anschließend das USB-Kabel heraus.*
- **1. Laden Sie die aktuelle Gerätesoftware von der oben genannten Tascam-Website herunter und speichern Sie diese auf Ihrem Computer.**
- **2. Entpacken Sie die Software (Zip-Datei) auf den Desktop oder in ein beliebiges Verzeichnis.**
- **3. Doppelklicken Sie in dem Ordner, der beim Entpacken**  angelegt wurde, auf die Datei "TASCAM\_US-HR\_Installer\_x. **xx.exe" (x.xx steht für die Versionsnummer). Die Installation beginnt.**

## **Wichtig**

*Wenn Sie eine Zip-Datei öffnen, ohne sie zu entpacken, und im geöffneten Ordner auf die genannte Datei doppelklicken, startet die Installation nicht. Entpacken Sie die Datei beispielsweise über das Kontextmenü und versuchen Sie es anschließend noch einmal.*

**4. Wenn ein Fenster mit einem Sicherheitshinweis oder der Benutzerkontensteuerung erscheint, klicken Sie auf**  "Ausführen" beziehungsweise "Ja".

**5. Lesen Sie sich die Lizenzvereinbarung durch. Wenn Sie**  damit einverstanden sind, wählen Sie die Option "Ich **nehme die Lizenzvereinbarung an".**

Klicken Sie auf "Fortfahren".

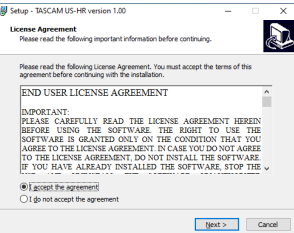

**6.** Klicken Sie auf "Installieren".

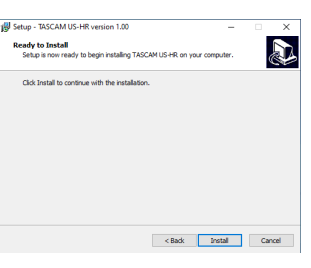

7. Klicken Sie noch einmal auf "Installieren", um die Instal**lation zu starten (nur Windows 8.1 und Windows 7).**

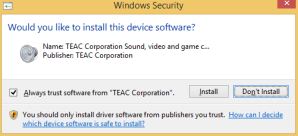

Sobald die Installation abgeschlossen ist, erscheint das folgende Fenster.

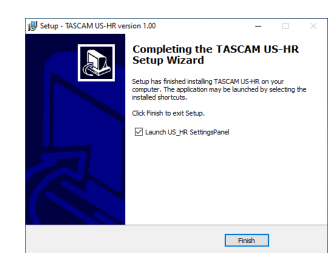

8. Klicken Sie auf "Fertigstellen".

Das Installationsprogramm wird beendet. Anschließend startet das Einstellungsfeld.

## **Anmerkung**

*Wenn Sie das Gerät nach der Installation der Software zum ersten Mal mit dem Computer verbinden, installiert dieser den Gerätetreiber. Es kann eine Weile dauern, bis das Gerät erkannt wird, weil hierzu auch Windows-Update durchsucht wird.*

*Wenn der Computer das Interface auch nach längerer Zeit nicht erkennt, rufen Sie das Treiberinstallationsfenster im Anzeigebereich rechts unten auf dem Bildschirm auf. Klicken Sie dort auf "Treibersuche mit Windows Update überspringen", um die Suche zu stoppen.*

## <span id="page-7-0"></span>**Die Mac-Gerätesoftware installieren**

## **Anmerkung**

- **•** *Installieren Sie in jedem Fall zuerst die für den Mac bestimmte Software, bevor Sie das Interface zum ersten Mal via USB mit dem Computer verbinden.*
- **•** *Je nachdem, welche Gatekeeper-Optionen ausgewählt sind, erscheint während der Installation möglicherweise eine Meldung. Näheres zu Gatekeeper finden Sie im Abschnitt ["Hinweise zur Gatekeeper-Funktion" auf Seite 8.](#page-7-1)*
- **1. Laden Sie die aktuelle Mac-Gerätesoftware von der Tascam-Website [\(https://tascam.de/downloads/US-1x2HR\)](https://tascam.de/downloads/US-1x2HR) herunter. Speichern Sie die Software auf dem Computer, den Sie mit dem Interface verwenden wollen.**
- 2. Doppelklicken Sie auf die Datei "US-HR\_Installer\_x. **xx.dmg", um das Disk-Image der Mac-Gerätesoftware zu entpacken. Doppelklicken Sie anschließend auf die Datei "US-HR\_Installer.pkg" in dem geöffneten Ordner.**

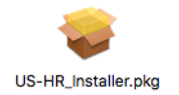

#### **Anmerkung**

*Je nach den Einstellungen auf Ihrem Computer wird die heruntergeladene Datei möglicherweise automatisch entpackt. In diesem Fall entfällt der Schritt des Entpackens von Hand.*

**3. Wenn der Installationsassistent erscheint, klicken Sie auf "Fortfahren".**

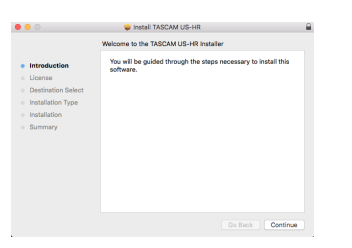

**4. Wählen Sie die gewünschte Sprache aus und klicken Sie**  auf "Fortfahren".

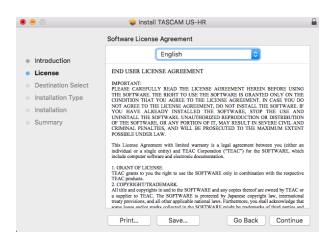

5. Klicken Sie auf "Lizenz lesen" und lesen Sie sich die Lizenz**bestimmungen durch. Wenn Sie damit einverstanden sind,**  klicken Sie auf "Ich stimme zu".

Klicken Sie auf "Fortfahren".

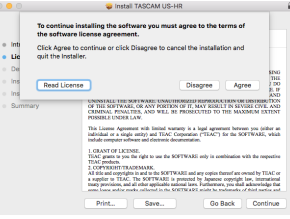

6. Klicken Sie nun auf die Schaltfläche "Installieren", um die **Installation zu starten.** 

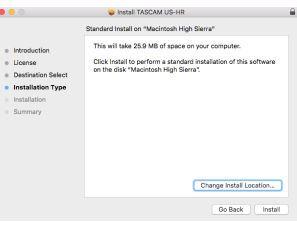

Das folgende Fenster erscheint, wenn die Installation abgeschlossen ist.

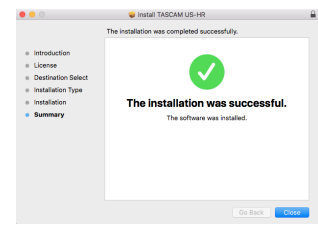

7. Klicken Sie auf "Schließen".

## <span id="page-7-1"></span>**Hinweise zur Gatekeeper-Funktion**

Je nachdem, welche Gatekeeper-Optionen unter macOS ausgewählt sind, erscheint während der Installation möglicherweise eine Meldung.

Die Lösung ist abhängig von der angezeigten Meldung. Einzelheiten dazu finden Sie in den folgenden Erklärungen.

■ Wenn die Gatekeeper-Option "Programme erlauben, **die geladen wurden von: Mac App Store" aktiviert ist**

Möglicherweise erscheint der folgende Sicherheitshinweis: "'US-HR\_Installer.pkg' kann nicht geöffnet werden, da es nicht aus dem Mac App Store geladen wurde."

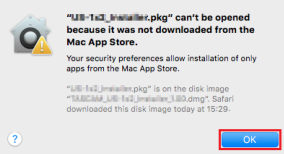

Klicken Sie in diesem Fall auf "OK", um die Meldung zu schließen. Klicken Sie dann bei gedrückter Befehlstaste (oder mit der zweiten Maustaste) auf den Dateinamen, und wählen Sie im Kontextmenü die Option "Öffnen.

<span id="page-8-0"></span>Klicken Sie auf "Öffnen", wenn die folgende Sicherheitswarnung erscheint: "US-HR\_Installer.pkg' kann nicht geöffnet werden, da es nicht aus dem Mac App Store geladen wurde. Möchten Sie es wirklich öffnen?"

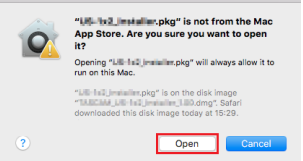

Dieser Hinweis kann auch erscheinen, wenn eine andere Gatekeeper-Option als "Programme erlauben, die geladen wurden von: Mac App Store" ausgewählt ist.

Unter Umständen lässt sich die Datei noch immer nicht öffnen, und es erscheint erneut die Meldung "US-HR\_ Installer.pkg' kann nicht geöffnet werden, da es nicht aus dem Mac App Store geladen wurde."

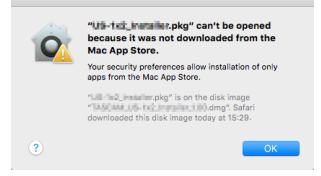

Kopieren Sie in diesem Fall die Datei auf den Schreibtisch oder in einen anderen Ordner und öffnen Sie sie dann erneut.

Oder ändern Sie die Gatekeeper-Option auf "Mac App Store und verifizierte Entwickler" und versuchen Sie dann erneut die Datei zu öffnen.

## Wenn die Gatekeeper-Option "Programme erlauben, **die geladen wurden von: Mac App Store" aktiviert ist**

Möglicherweise erscheint der Sicherheitshinweis "US-HR Installer.pkg' stammt von einem nicht verifizierten Entwickler. Möchten Sie es wirklich öffnen?". Klicken Sie in diesem Fall auf "Öffnen".

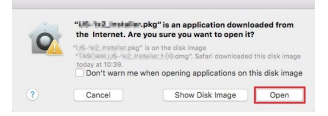

## 8 **Die Gatekeeper-Optionen ändern**

Die Optionen für Gatekeeper finden Sie unter Apple-Menü, "Systemeinstellungen …", "Sicherheit", "Allgemein" unter der Überschrift "Programme aus folgenden Quellen erlauben:".

Klicken Sie auf das Schlosssymbol unten links ( $\Box$ ) und geben Sie ein Administratorkennwort ein, um die Optionen zu entsperren.

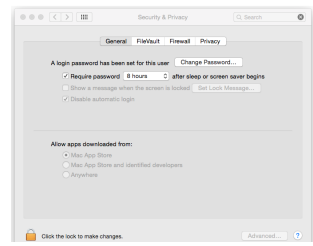

Diese Einstellung wird wieder gesperrt (<sup>o</sup>), wenn Sie die Systemeinstellungen verlassen.

## **Wichtig**

*Das Ändern der Gatekeeper-Optionen kann höhere Sicherheitsrisiken zur Folge haben. Wenn Sie eine niedrigere Sicherheitsstufe eingestellt haben, denken Sie daran, Gatekeeper nach der Software- und/oder Firmwareinstallation wieder auf die zuvor eingestellte Option zurücksetzen. (Falls Sie auch noch ein Firmware-Update installieren wollen, setzen Sie die Optionen erst zurück, nachdem Sie die Firmware installiert haben.)*

## **Die Gerätesoftware deinstallieren**

Normalerweise ist es nicht notwendig, die Gerätesoftware von Ihrem Computer zu entfernen.

Falls aber ein Problem auftritt oder Sie das Interface nicht mehr weiter mit dem Computer nutzen wollen, gehen Sie wie im Folgenden beschrieben vor.

## **Die Windows-Gerätesoftware deinstallieren**

- **1. Öffnen Sie den Dialog "Programm ändern oder entfernen" in Ihrem Betriebssystem (Windows 10, Windows 8.1, Windows 7).**
- **2. Wählen Sie "TASCAM US-HR version x.xx" aus der Liste aus, und doppelklicken Sie darauf.**
- **3. Folgen Sie dann den Anweisungen auf Ihrem Bildschirm.**

## **Die Mac-Gerätesoftware deinstallieren**

Um die Gerätesoftware zu entfernen, löschen Sie den Eintrag "US-HR\_SettingsPanel" aus dem Ordner "Anwendungen".

<span id="page-9-2"></span><span id="page-9-0"></span>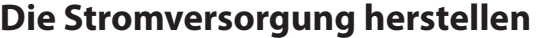

## **Wenn Sie einen Computer nutzen (Windows oder Mac)**

Wenn das Interface über eines der mitgelieferten Kabel mit einem Computer verbunden ist, wird es über die USB-Verbindung mit Strom versorgt. Ein separates Netzteil müssen Sie in diesem Fall also nicht anschließen.

## <span id="page-9-1"></span>**Wenn Sie ein iOS-Gerät nutzen**

Wenn Sie das Interface mit einem iOS-Gerät verbinden, wird für die Stromversorgung ein externer Akku, ein USB-Netzteil oder eine andere Stromversorgung benötigt.

Verbinden Sie einen Wechselstromadapter (Tascam PS-P520E), externen Akkupack (Tascam BP-6AA) oder das zu Ihrem iPad/ iPhone gehörende USB-Netzteil von Apple mithilfe eines separat erhältlichen USB-Kabels mit der Buchse **DC IN 5V** des US-1x2HR.

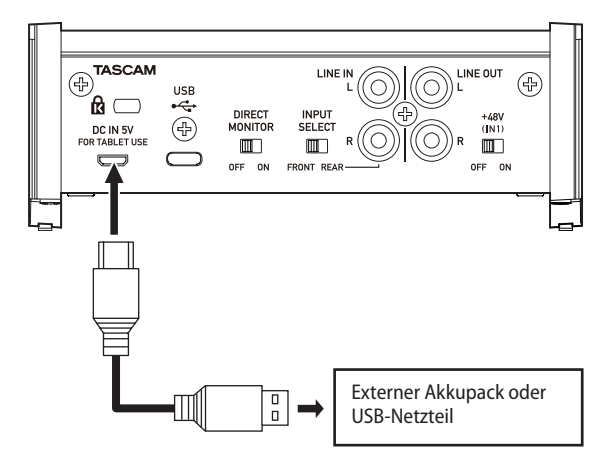

## **Wichtig**

- **•** *Schließen Sie eine Stromversorgung am Anschluss* **DC IN 5V** *an, bevor Sie ein iPad oder iPhone über USB anschließen.*
- **•** *Der Lieferumfang eines iPod Touch umfasst kein USB-Netzteil. Um das Interface mit einem iPod Touch zu verwenden, müssen Sie ein Original-USB-Netzteil von Apple erwerben (mit einer Spannung von 5 V und einer Stromabgabe von mindestens 700 mA).*
- **•** *Es ist zwar möglich, das Interface auch mit anderen externen Akkus und USB-Netzteilen zu betreiben, wir empfehlen Ihnen jedoch nachdrücklich, entweder den Wechselstromadapter Tascam PS-P520E, den externen Akkupack Tascam BP-6AA oder das zum Lieferumfang des iPad/iPhone gehörende Original-USB-Netzteil von Apple zu verwenden.*

Wenn Sie dennoch auf einen anderen externen Akkupack oder ein USB-Netzteil zurückgreifen, stellen Sie sicher, dass dieses die folgenden Kriterien erfüllt:

- Ausgangsspannung: 5 V
- Ausgangsstrom: 700 mA oder mehr

## A **VORSICHT**

*Die Verwendung eines Netzteils, das die oben genannte Spezifikation nicht erfüllt, kann zu Fehlfunktionen führen, und es besteht Brand- oder Stromschlaggefahr. Wenn irgendetwas außergewöhnliches geschieht, beenden Sie den Betrieb sofort und wenden Sie sich an Ihren Händler oder an den Kundendienst von Tascam, um das Gerät überprüfen zu lassen.*

## **Weitere Geräte anschließen (Verkabelungsbeispiel)**

Im Folgenden sehen Sie ein Beispiel für die Verkabelung des US-1x2HR mit anderen Geräten.

### **Vorsichtsmaßnahmen für das Herstellen von Kabelverbindungen**

- Lesen Sie die Bedienungsanleitungen der anderen Geräte sorgfältig durch und schließen Sie diese den Anweisungen entsprechend an.
- Schalten Sie immer alle Geräte aus (oder auf Standby), bevor Sie Kabelverbindungen herstellen oder trennen.
- Schließen Sie alle Geräte einschließlich des US-1x2HR möglichst an dieselbe Netzstromleitung an.

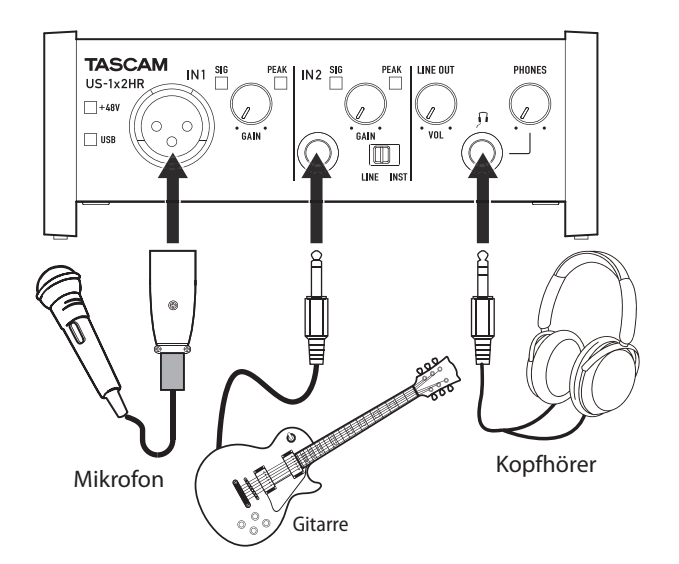

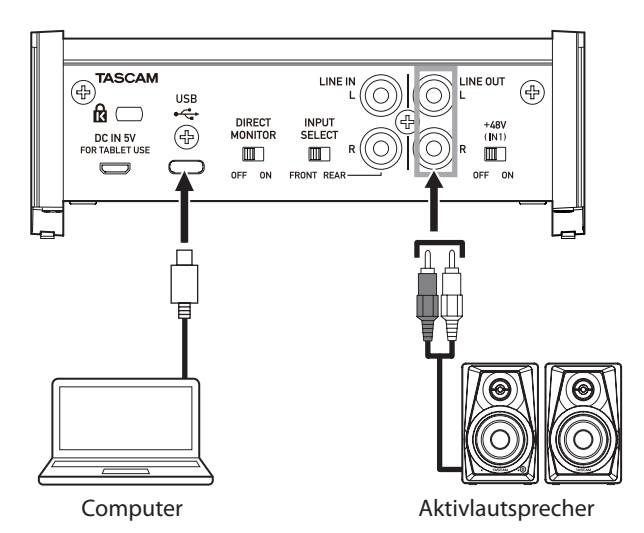

Anschlussbeispiel für das US-1x2HR

## <span id="page-10-0"></span>**Das Interface mit einem Computer verbinden**

Verwenden Sie das beiliegende USB-Kabel, um das Interface mit einem USB-Anschluss Ihres Computers zu verbinden (USB 2.0 oder höher).

Eine funktionierende USB-Verbindung erkennen Sie daran, dass das **USB**-Lämpchen auf der Vorderseite des Geräts stetig leuchtet.

## **Wichtig**

*Wenn Sie das Interface über einen USB-Hub mit dem Computer verbinden, kann es zu Aussetzern, Klickgeräuschen oder anderen Störungen kommen, die durch andere daran angeschlossene USB-Geräte verursacht werden. Aus diesem Grund empfehlen wir Ihnen, das Gerät nur an einer separaten USB-Buchse des Computers anzuschließen. USB-Tastaturen und -Mäuse sind in der Regel problemlos gleichzeitig benutzbar.*

## **Das Interface mit einem iOS-Gerät verbinden**

Wenn Ihr iOS-Gerät über einen Lightning-Anschluss verfügt, verwenden Sie einen Lightning-auf-USB-Kameraadapter\* und das mitgelieferte USB-Kabel für die Verbindung mit dem Interface.

Hat Ihr iOS-Gerät dagegen einen USB-Typ-C-Anschluss, können Sie beide Geräte über ein handelsübliches USB-Kabel mit Typ-C-Steckern auf beiden Seiten verbinden.

Sie benötigen einen originalen Lightning-auf-USB-Kameraadapter von Apple, den Sie im Fachhandel erhalten.

## **Anmerkung**

- **•** *Bei einer solchen Verbindung stellt das Interface keine Stromversorgung für das iOS-Gerät bereit.*
- **•** *Um Einstellungen des Interface zu ändern, installieren Sie das Einstellungsfeld auf einem Windows- oder Mac-Computer und verbinden Sie das Interface mit diesem Computer (das Interface speichert die vorgenommenen Einstellungen intern).*

## **Audioverbindungen herstellen**

Das Interface ermöglicht es Ihnen, analoge Audiosignale von einem Mikrofon, einer Gitarre oder einem anderen Audiogerät in Digitalsignale umzuwandeln und über die USB-Verbindung an Ihren Computer zu leiten. Darüber hinaus können Sie Aktivlautsprecher oder Kopfhörer anschließen, um eine Mischung aus den Signalen der angeschlossenen Geräte und den vom Computer zurückgeführten Audiosignalen abzuhören.

## B**VORSICHT**

*Bevor Sie irgendeine Audioverbindung herstellen, drehen Sie die Regler GAIN, LINE OUT und PHONES auf ihren kleinsten Wert. Andernfalls können plötzliche laute Geräusche in Ihrer Abhöranlage auftreten, die Ihr Gehör oder Ihre Geräte schädigen.*

## **Ein Mikrofon anschließen**

## **A** VORSICHT

*Bevor Sie die Phantomspeisung ein- oder ausschalten (+48V/ OFF), stellen Sie die Regler* **LINE OUT** *und* **PHONES** *auf ihren kleinsten Wert. Je nach Art der angeschlossenen Mikrofone könnten sonst plötzliche laute Geräusche in Ihrer Abhöranlage oder in Ihrem Kopfhörer auftreten, die Ihr Gehör oder Ihre Geräte schädigen.*

#### 8 **Dynamische Mikrofone**

Verbinden Sie dynamische Mikrofone mit der Eingangsbuchse **IN1** auf der Gerätevorderseite.

#### 8 **Kondensatormikrofone**

Schließen Sie Kondensatormikrofone, die Phantomspeisung benötigen, ebenfalls an die Eingangsbuchse **IN1** auf der Gerätevorderseite an. Stellen Sie anschließend den Schalter für die Phantomspeisung (**+48V**) auf **ON**.

In dieser Schalterstellung leuchtet das Lämpchen für die Phantomspeisung (**+48V**) auf der Vorderseite.

## **Wichtig**

- **•** *Schalten Sie immer alle Geräte aus (oder auf Standby), bevor Sie Kondensatormikrofone anschließen oder die Verbindung trennen.*
- **•** *Schalten Sie die Phantomspeisung nicht ein, wenn das angeschlossene Mikrofon keine Phantomspeisung benötigt.*
- **•** *Stellen Sie den Schalter für die Phantomspeisung immer in Stellung OFF, bevor Sie Mikrofonverbindungen herstellen oder trennen. Andernfalls kann es zu lauten Geräuschen kommen, die Ihr Gehör oder Ihre Geräte schädigen können.*
- **•** *Schalten Sie die Phantomspeisung nur ein, wenn Sie ein Kondensatormikrofon verwenden, das auch Phantomspeisung benötigt. Dynamische Mikrofone oder andere Geräte, die keine Phantomspeisung benötigen, oder das Interface selbst könnten sonst beschädigt werden.*
- **•** *Ebenso können manche Bändchenmikrofone irreparabel beschädigt werden, wenn sie mit Phantomspeisung versorgt werden. Wenn Sie unsicher sind, lassen Sie die Phantomspeisung für Ihr Bändchenmikrofon ausgeschaltet.*
- **•** *Wenn Sie das Interface mit eingeschalteter Phantomspeisung an einem Laptop-Computer betreiben, der im Batteriebetrieb läuft, wird die Batterie des Computers schneller entladen.*

## <span id="page-11-0"></span>**Eine Gitarre anschließen**

Wenn Sie eine elektrische Gitarre oder einen Bass direkt an das Interface anschließen wollen, nutzen Sie dafür die Buchse **IN2** auf der Vorderseite, und stellen Sie den Schalter **LINE/INST** auf **INST**.

## **Elektronische Instrumente und andere analoge Audiogeräte anschließen**

Wenn Sie ein elektronisches Instrument oder eine andere Audioquelle an das Interface anschließen wollen, nutzen Sie dafür die Buchse **IN2** auf der Gerätevorderseite oder die Buchsen **LINE IN L/R** auf der Rückseite.

Wenn Sie die Buchse **IN2** verwenden, stellen Sie den Schalter **INPUT SELECT** auf **FRONT** und den Schalter **LINE/INST** auf **LINE**. Wenn Sie die Buchsen **LINE IN L/R** nutzen, stellen Sie die Schalter **INPUT SELECT** auf **REAR**.

## **Einen Schallplattenspieler anschließen**

Einen Plattenspieler können Sie nicht direkt an das Interface anschließen, da sein Ausgangssignal zu schwach ist. Stattdessen müssen Sie den Plattenspieler zunächst an einen Phonovorverstärker oder HiFi-Verstärker mit Phonoeingang anschließen und dessen Ausgang dann mit dem Interface verbinden.

## **Monitorlautsprecher anschließen**

Verbinden Sie Monitorlautsprecher (Aktivlautsprecher oder einen Verstärker mit Lautsprechern) mit den Buchsen **LINE OUT L/R** auf der Geräterückseite.

Mit dem Regler **LINE OUT** auf der Gerätefront passen Sie den Ausgangspegel an.

## **Kopfhörer anschließen**

## B**VORSICHT**

*Bevor Sie einen Kopfhörer anschließen, senken Sie den Pegel vollständig ab. Andernfalls kann es zu plötzlichen, sehr lauten Geräuschen kommen, die Ihr Gehör oder Ihre Geräte schädigen.*

Verbinden Sie Ihren Kopfhörer mit dem Anschluss **PHONES** (6,3-mm-Stereoklinkenbuchse) auf der Gerätefront.

## <span id="page-11-1"></span>**Die Direktabhörfunktion verwenden**

Stellen Sie den Schalter **DIRECT MONITOR** auf der Geräterückseite auf **ON**, um das verzögerungsfreie Abhören der Eingänge (Direktabhörfunktion) und den Schieberegler *Monitor Balance* auf dem Einstellungsfeld zu aktivieren.

Mit dem Schieberegler *Monitor Balance* auf dem Einstellungsfeld bestimmen Sie, wie laut die an den Eingangsbuchsen eingehenden Signale im Verhältnis zu den vom Computer kommenden Signalen im Abhörsignal sind.

## **Anmerkung**

- **•** *Diese Einstellung ändert nur die Balance im Abhörsignal. Auf die Aufnahme hat sie keine Auswirkungen.*
- **•** *Wenn Sie diese Möglichkeit nutzen, vergewissern Sie sich, dass das Eingangssignal in der DAW oder der Recordingsoftware keinem Ausgang zugewiesen ist (etwa zum Abhören). Andernfalls würden Sie das Eingangssignal zusätzlich verzögert über den Computer hören.*

## <span id="page-12-0"></span>**Das Einstellungsfeld aufrufen**

Über das Einstellungsfeld können Sie verschiedene Funktionen des Geräts konfigurieren.

Rufen Sie das Einstellungsfeld wie folgt auf:

8 **Windows**

Wählen Sie auf dem Computer "Start" > "TASCAM" > "US\_HR Settings Panel".

- 8 **Mac**
- Klicken Sie im Launchpad auf "US-HR\_SettingsPanel".
- Wählen Sie mit dem Finder den Ordner "Anwendungen" und klicken Sie dort auf "US-HR\_SettingsPanel", um das Einstellungsfeld aufzurufen.

## **Anmerkung**

- **•** *Das Gerät nutzt die Einstellungen, die Sie über das Einstellungsfeld auf einem Windows- oder Mac-Computer vornehmen.*
- **•** *Auf einem iPad oder anderen iOS-Gerät steht das Einstellungsfeld nicht zur Verfügung. Um Einstellungen des Interface zu ändern, installieren Sie das Einstellungsfeld auf einem Windows- oder Mac-Computer und verbinden Sie das Interface mit diesem Computer (die vorgenommenen Einstellungen speichert das Interface intern).*

## **Das Einstellungsfeld im Überblick**

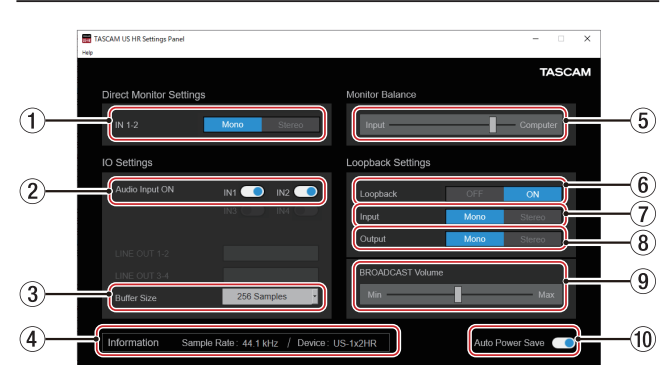

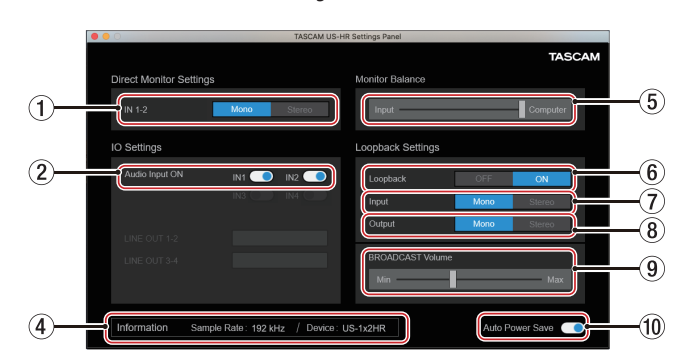

Das Einstellungsfeld unter Windows

Das Einstellungsfeld unter macOS

## 1 **Schaltflächen IN 1-2**

Wählen Sie hier, ob Sie die Signale an den Eingängen **IN1** und **IN2** beziehungsweise **LINE IN L/R** in Mono oder Stereo abhören wollen.

Die gewählte Schaltfläche (Mono oder Stereo leuchtet.

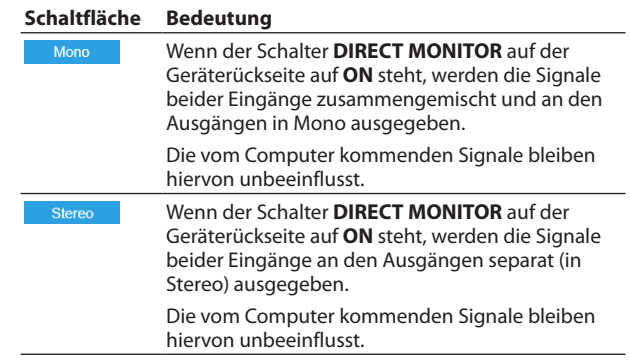

2 **Aktivierung der Audioeingänge (Audio Input ON)** Hier können Sie beide Eingänge separat ein- und ausschalten.

Wenn sie eingeschaltet sind, gelangen Eingangssignale in die entsprechenden Kanäle.

## 3 **Audiopuffergröße (Buffer Size, nur Windows)**

Hier können Sie die Puffergröße unter Windows anpassen. Diese ist bei der Übertragung der Audioein- und -ausgangssignale vom und zum Computer wirksam und beeinflusst die Latenz.

Kleinere Puffer verringern zwar die Laufzeitverzögerung des Audiosignals (Latenz), erfordern aber auch eine höhere Rechenleistung des Computers.

Falls der Computer die Audiodaten nicht mehr schnell genug verarbeiten kann, beispielsweise wegen anderer Hintergrundprozesse, kommt es zu Störgeräuschen und schließlich zu Aussetzern.

Ein größerer Puffer sorgt für einen stabileren Programmablauf und vermindert negative Auswirkungen auf das Audiosignal, erhöht aber die Verzögerung der Audiosignale, die an den Computer geleitet werden.

Hier können Sie die Puffergröße an Ihre Erfordernisse anpassen. Auswahlmöglichkeiten

*4 Samples*, *8 Samples*, *16 Samples*, *24 Samples*, *32 Samples*, *64 Samples*, *128 Samples*, *256 Samples* (Voreinstellung), *512 Samples*, *1024 Samples*, *2048 Samples*

## 4 **Anzeigebereich für Informationen**

Hier erscheinen Informationen zum aktuellen Status des Geräts.

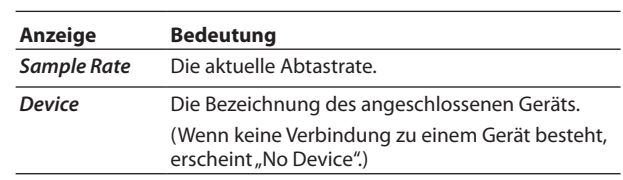

## 5 **Schieberegler Monitor Balance**

Wenn der Schalter **DIRECT MONITOR** auf der Geräterückseite auf **ON** steht, bestimmen Sie hiermit das Lautstärkeverhältnis zwischen den Eingangssignalen und den vom Computer kommenden Signalen im Abhörsignal. (Siehe "Die [Direktabhörfunktion verwenden" auf Seite 12.\)](#page-11-1)

Schieben Sie den Regler *Monitor Balance* nach links (in Richtung *Input*), um die von den Eingangsbuchsen kommenden Signale im Verhältnis lauter zu hören. Schieben Sie ihn weiter nach rechts (in Richtung *Computer*), wenn Sie die vom Computer kommenden Signale im Verhältnis lauter hören wollen.

Diese Einstellung ändert nur die Balance im Abhörsignal. Auf die Aufnahme hat sie keine Auswirkungen.

## 6 **Schalter für die Loopback-Funktion**

Hiermit schalten Sie die Loopback-Funktion ein oder aus. Wenn sie ausgeschaltet ist, haben die Loopback-Einstellungen unter *Input* und *Output* sowie unter *BROADCAST Volume* keine Auswirkung.

Wenn sie eingeschaltet ist, werden den Signalen der Eingänge **IN1** und **IN2** die vom Computer kommenden Signale 1 und 2 hinzugemischt. Damit können Sie beispielsweise Hintergrundmusik, die auf dem Computer spielt, mit Sprache oder anderen Eingangssignalen mischen und zusammen an eine Streaming-, Karaoke- oder Aufnahme-Anwendung auf dem Computer leiten. Der Schieberegler *BROADCAST Volume* 9 bestimmt dabei den Gesamtpegel des Loopback-Signals.

Auswahlmöglichkeiten: *OFF* (*aus* , Voreinstellung), *ON (ein)*

## **Wichtig**

*Wenn Sie eine Software verwenden, die keine Stereo-Eingangssignale unterstützt, müssen Sie die Loopback-Funktion in Mono verwenden. Wählen Sie in diesem Fall sowohl unter Input* 7*, als auch unter Output* 8 *die Einstellung Mono.*

## 7 **Mono/Stereo-Auswahl für die Eingangssignale im Loopback-Signal (Input)**

Wählen Sie hier, ob die Eingangssignale der Buchsen **IN1**/ **IN2** in mono umgewandelt werden oder stereo bleiben. Wählen Sie hier *Mono*, wenn Sie Mono-Eingangssignale (z. B. Mikrofon oder Gitarre) verwenden. Diese erscheinen dann im Loopback-Signal in der Mitte des Stereopanoramas.

Auswahlmöglichkeiten: *Mono*, *Stereo* (Voreinstellung)

## 8 **Mono/Stereo-Auswahl für die Computersignale im Loopback-Signal (Output)**

Wählen Sie hier, ob die vom Computer kommenden Signale in mono umgewandelt werden oder stereo bleiben, bevor sie über das Loopback-Signal zurück in den Computer gelangen

Auswahlmöglichkeiten: *Mono*, *Stereo* (Voreinstellung)

## 9 **Schieberegler BROADCAST Volume**

Wenn die Loopback-Funktion eingeschaltet ist, passen Sie hiermit den Gesamtpegel des Loopback-Signals an, das über die Kanäle 1 und 2 am Computer eingeht.

Nutzen Sie den Regler, um

- **−** bei einer Live-Sendung mit einer entsprechenden Anwendung den Übertragungspegel anzupassen,
- **−** beim Aufnehmen des Loopback-Signals mit einer entsprechenden Software den Aufnahmepegel anzupassen oder
- **−** bei einer Karaoke-Veranstaltung mit einer entsprechenden Anwendung den Wiedergabepegel der Karaoke-Vorführung anzupassen.

## **Anmerkung**

*Wenn Sie den Regler "BROADCAST Volume" nutzen, drehen Sie den Regler MONITOR BALANCE am Gerät vollständig nach rechts (COMPUTER).*

0 **Automatisches Stromsparen ein/aus (Auto Power Save)** Hiermit können die Stromsparfunktion ein-/ausschalten. Wenn sie aktiviert ist, schaltet das Gerät automatisch auf Standby, sobald im Standalone-Betrieb mindestens 30 Minuten lang kein Eingangssignal über –60 dBFS erkannt wurde.

## <span id="page-14-0"></span>**Benachrichtigungsfunktion**

Wenn Ihr Computer mit dem Internet verbunden ist, können beim Starten des Einstellungsfelds Hinweise erscheinen.

## **Anmerkung**

*Wenn Sie verhindern wollen, dass dieselbe Nachricht beim nächsten Starten des Einstellungsfelds wieder erscheint, markieren Sie die Option "Diese Meldung nicht mehr anzeigen".*

## **Die Versionsnummern der Firmware und Software überprüfen**

**Wählen Sie im Menü unter** *Help* **den Eintrag** *About***.** Es erscheint ein Fenster mit den Versionsnummern von Firmware und Software.

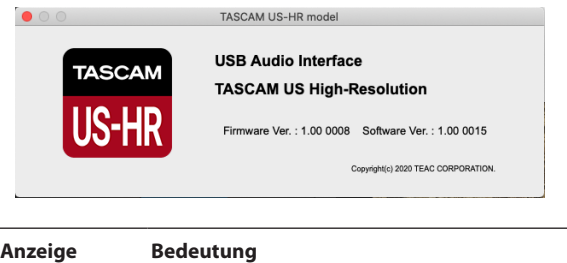

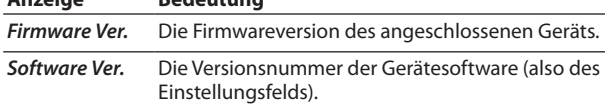

## **Automatische Benachrichtigung zu neuen Software- und Firmwareversionen**

Wenn Ihr Computer mit dem Internet verbunden ist, und eine neue Software- oder Firmwareversion verfügbar ist, erscheint beim Starten des Einstellungsfelds eine entsprechende Nachricht.

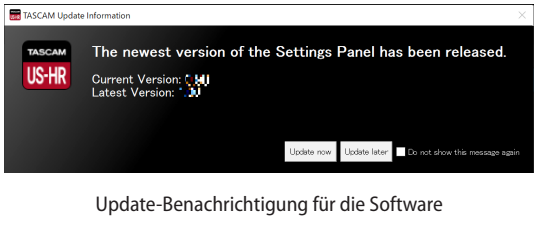

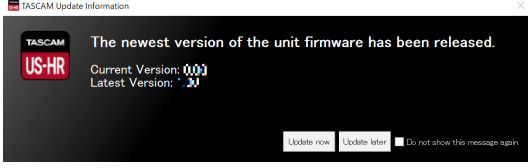

Update-Benachrichtigung für die Firmware

**Klicken Sie auf** *Update jetzt***, wenn Sie die neueste Version des Einstellungsfelds oder der Firmware verwenden wollen.** 

Das Installationsprogramm wird automatisch heruntergeladen und anschließend gestartet.

**Klicken Sie auf Update später, wenn Sie im Moment nicht aktualisieren wollen.** 

## **Anmerkung**

- **•** *Wenn Sie verhindern wollen, dass dieselbe Nachricht beim nächsten Starten des Einstellungsfelds wieder erscheint, markieren Sie die Option "Diese Meldung nicht mehr anzeigen.*
- **•** *Das Benachrichtigungsfenster können Sie später über das Menü "Help" wieder öffnen ("Update").*

# <span id="page-15-1"></span><span id="page-15-0"></span>6 – Audiosoftware

Dieses Kapitel erklärt, wie Sie einige Audioprogramme einrichten, um sie mit diesem Gerät zu verwenden.

## **DAW-Software**

## **Mitgelieferte DAW-Software**

Laden Sie sich die Kurzanleitungen für die enthaltenen DAW-Programme von der deutschsprachigen Tascam-Website (https://tascam.de/) herunter. Lesen Sie darin, wie Sie diese Programme herunterladen, installieren und wie Sie erforderliche Einstellungen vornehmen.

## **Andere DAW-Software**

Wenn Sie mit einer anderen DAW-Software arbeiten, ziehen Sie daher bitte das zugehörige Handbuch zu Rate.

Wenn Ihre Software ASIO unterstützt, wählen Sie in der folgenden Anleitung "US-HR Series ASIO" als Gerät aus.

## **Windows**

- 1. Öffnen Sie den Dialog "Ton" in Ihrem Betriebssystem **(Windows 10, Windows 8.1, Windows 7).**
- 2. Klicken Sie auf der Registerkarte "Wiedergabe" mit der rechten Maustaste auf "US-1x2HR", und klicken Sie auf die Schaltfläche "Als Standard".

Der Eintrag sollte nun mit einem grünen Haken markiert sein.

## **Anmerkung**

*Um das Interface für die Aufnahme zu verwenden, legen Sie das Standard-Gerät auf der Registerkarte "Aufnahme" auf die gleiche Weise fest wie auf der Registerkarte "Wiedergabe".* 

- 3. Wenn Sie fertig sind, klicken Sie auf "OK".
- **4. Starten Sie ein Audioprogramm, wählen Sie eine Audiodatei und starten Sie die Wiedergabe.**

## **Anmerkung**

- **•** *Wenn Sie diese Einstellung ändern, während ein Audioprogramm ausgeführt wird, ist die Änderung zunächst nicht wirksam. Beenden Sie in einem solchen Fall das Programm und starten Sie es neu.*
- **•** *Sollten Sie anschließend noch immer nichts hören können, starten Sie den Computer neu.*
- **•** *Wenn Sie die hier beschriebene Einstellung vornehmen, erfolgt die Audioausgabe über das Interface und nicht mehr über die Audioausgänge des Computers.*

## **macOS**

- 1. Wählen Sie im Ordner "Anwendungen" den Ordner **"Dienstprogramme", und doppelklicken Sie dort auf**  "Audio-MIDI-Konfiguration". Wählen Sie "Audio-Geräte".
- 2. Wählen Sie "US-1x2 HR", um es auszuwählen. Rechtsklicken **(oder klicken Sie bei gedrückter Strg-Taste) darauf und**  wählen Sie im Kontextmenü die Option "Dieses Gerät für **die Tonausgabe verwenden".**

Das Lautsprechersymbol erscheint entsprechend neben "US-1x2 HR".

## **Anmerkung**

*Um das Interface für die Aufnahme zu verwenden, wählen Sie unter "US-1x2 HR" die Option "Dieses Gerät für die Toneingabe verwenden".*

**3. Starten Sie ein Audioprogramm, wählen Sie eine Audiodatei und starten Sie die Wiedergabe.**

## **Anmerkung**

- **•** *Ändern Sie nicht die Abtastrate während der Wiedergabe über ein Audioprogramm.*
- **•** *Andere Einstellungen wie solche für Eingang und Ausgang können Sie im Apfelmenü unter Systemeinstellungen, Ton vornehmen.*

## **iOS**

Wenn Sie das Interface mit einem iOS-Gerät verwenden wollen, sind keine besonderen Einstellungen erforderlich. Stellen Sie einfach nur eine USB-Verbindung zwischen beiden Geräten her.

## **Anmerkung**

- **•** *Wenn Sie Kopfhörer oder andere Geräte mit dem Kopfhöreranschluss des iOS-Geräts verbinden, wird die USB-Verbindung unterbrochen.*
- **•** *Das Interface nutzt die werksseitigen Standardeinstellungen oder die Einstellungen, die Sie mithilfe eines Windows- oder Mac-Computers vorgenommen haben.*

## **Werksseitige Standardeinstellungen des Interface**

- Direktabhören: Mono
- i Audioeingänge: Ein
- Loopback: Aus
- Automatisches Stromsparen: Ein

## <span id="page-16-0"></span>**Überblick**

- i Wenn keine USB-Datenverbindung mit einem Computer oder iOS-Gerät besteht, arbeitet das Interface nach dem Einschalten im Standalone-Betrieb.
- In dieser Betriebsart können Sie das Interface als Mikrofonvorverstärker und zum Abhören der Eingangssignale verwenden. Diese Funktion ist beispielsweise praktisch, wenn Sie ohne aufzunehmen auf Ihrem Instrument spielen wollen.
- Hierfür ist eine zusätzliche Stromversorgung erforderlich. Siehe ["Die Stromversorgung herstellen" auf Seite 10](#page-9-2).

## **Einstellungen im Standalone-Betrieb**

Im Standalone-Betrieb werden Eingangssignale durch den internen Mixer und den Ausgangswähler geleitet, die auf feste Werte eingestellt sind, und schließlich an den Ausgangsbuchsen ausgegeben. Zudem blinkt im Standalone-Betrieb das USB-Lämpchen.

## **Einstellungen auf dem Einstellungsfeld**

Die jeweils zuletzt eingestellten folgenden Parameter des Einstellungsfelds werden gespeichert:

- i Einstellungen für das Direktabhören der Eingänge (*Direct Monitor Settings*)
- i Einstellung für automatisches Stromsparen (*Auto Power Save*)

# <span id="page-17-0"></span>9 – Problembehebung 8 – Problembehebung

Wenn Sie das Gerät nicht wie vorgesehen nutzen können, obwohl Sie es wie in diesem Handbuch beschrieben eingerichtet haben, finden Sie in diesem Abschnitt einige Lösungsvorschläge.

Sollten Sie das Problem auch dann nicht beheben können, wenden Sie sich bitte an den Tascam-Support. Beschreiben Sie Ihr Problem genau, und geben Sie außerdem die unten stehenden Informationen zu Ihrer Arbeitsumgebung an.

## **Informationen zu Ihrem Computer**

• Hersteller/Marke des Computers

- i Modell
- Prozessor:
- Arbeitsspeicher (RAM)
- Betriebssystem:
- Genutzte Anwendungen/Apps
- Antiviren-Software
- Netzwerkbetrieb/WLAN ja/nein

Kontaktadressen finden Sie auf der letzten Seite dieses Handbuchs.

## **Die Gerätesoftware lässt sich nicht installieren**

**1. Vergewissern Sie sich, dass Ihr Betriebssystem unterstützt wird.**

Das verwendete Betriebssystem ist möglicherweise nicht kompatibel mit der Software, die Sie installieren möchten. Sehen Sie noch einmal nach, mit welchen Betriebssystemen Sie die Software verwenden können.

**2. Beenden Sie Programme, die im Hintergrund laufen.**

Antiviren- und andere Software, die im Hintergrund läuft, kann die Installation stören. Beenden Sie solche Programme, bevor Sie die Installation starten.

## **Der Computer erkennt das Gerät nicht, obwohl es mit diesem verbunden ist.**

## **1. Installieren Sie die Gerätesoftware.**

- **−** Wenn Sie es noch nicht getan haben, installieren Sie die Gerätesoftware. Einzelheiten hierzu siehe "Die [Gerätesoftware installieren" auf Seite 7.](#page-6-1)
- **2. Verwenden Sie einen anderen USB-Anschluss am Computer**
	- **−** Das Interface kann nicht an einem USB-1.1-Anschluss betrieben werden. Verwenden Sie einen Anschluss, der mindestens USB 2.0 oder USB 3.0 unterstützt.
	- **−** Verwenden Sie keinen USB-Hub oder -Verteiler. Verbinden Sie das Gerät immer direkt mit einem der USB-Anschlüsse des Computers.
	- **−** Wenn Sie das Problem mit den oben genannten Maßnahmen nicht lösen können, schließen Sie das Gerät an einem anderen USB-Anschluss des Computers an.

## **Während der Wiedergabe auf dem Computer wird am Interface kein Ton ausgegeben**

Überprüfen Sie die USB-Verbindung mit Ihrem Computer. Wenn Sie die hier beschriebene Einstellung vornehmen, erfolgt die Audioausgabe über das Tascam-Interface und nicht mehr über die Audioausgänge des Computers.

#### **Windows**

Lesen Sie die Anweisungen unter "Windows" in Kapitel "6 -[Audiosoftware" auf Seite 16](#page-15-1), und nehmen Sie die Einstellungen entsprechend dem verwendeten Betriebssystem vor.

## **Mac**

- **1. Schließen Sie alle Anwendungen und öffnen Sie die "Systemeinstellungen" im Apfel-Menü.**
- 2. Wählen Sie "Ton".
- 3. Wählen Sie im Bereich "Ausgabe" den Eintrag "US-1x2HR".

Starten Sie anschließend den Computer neu und überprüfen Sie, ob die Tonausgabe jetzt funktioniert.

Je nachdem, welche Audiosoftware Sie verwenden, müssen Sie möglicherweise weitere Einstellungen vornehmen.

Audiosoftware greift häufig auf andere Audiokomponenten zu als das Betriebssystem. Vergewissern Sie sich deshalb nach der Installation des Treibers und des Einstellungsfelds zunächst, dass die Einstellungen Ihrer Audiosoftware korrekt sind.

Einzelheiten zu den erforderlichen Einstellungen finden Sie im Benutzerhandbuch Ihrer Audiosoftware.

## **Das Eingangssignal hat beim Abhören zu viel Latenz**

Nutzen Sie die Direktabhörfunktion[. \(Siehe "Die Direktabhör](#page-11-1)[funktion verwenden" auf Seite 12.\)](#page-11-1)

## **Das Eingangssignal ist doppelt zu hören**

Vergewissern Sie sich, dass das Eingangssignal in der DAW oder der Recordingsoftware nicht einem Ausgang zugewiesen ist (etwa zum Abhören).

Wenn dies der Fall ist, hören Sie es zusammen mit der Direktabhörfunktion auch als Ausgangssignal, das vom Computer über USB zurück ins Interface gelangt.

## **Der Ton setzt aus oder Geräusche sind zu hören**

Möglicherweise ist der Prozessor des Computers überlastet. Nachfolgend finden Sie einige Möglichkeiten, die Prozessorlast auf Ihrem Computer zu verringern.

- **1. Ein drahtloses Netzwerk (WLAN), Webcams, Antiviren-Software und andere Programme, die im Hintergrund arbeiten, belasten den Prozessor ständig und können zu den genannten Problemen führen. Deaktivieren Sie das WLAN und verwenden Sie vorübergehend keine Antiviren-Software und andere Hintergrundprogramme, wenn Sie den Computer mit diesem Gerät nutzen.**
- **2. Stellen Sie die Puffergröße (Latenz) in Ihrem Audioprogramm oder auf dem Einstellungsfeld des Interface auf einen größeren Wert ein (nur Windows).**

## **Anmerkung**

*Weitere Möglichkeiten, die Prozessorlast durch Ihr Audioprogramm zu verringern, erfahren Sie möglicherweise auch vom Hersteller der Software.*

**3. Ändern Sie die Einstellungen Ihres Computers, um ihn für die Audiobearbeitung zu optimieren.**

## **Windows**

- **−** Leistungsoptionen
	- 1. Öffnen Sie die Systemsteuerung in der üblichen Weise Ihrer Windows-Version (Windows 10, Windows 8.1, Windows 7).
		- Windows 10: Klicken Sie auf Systemsteuerung. Klicken Sie anschließend auf das Symbol "System".
		- Windows 8.1: Klicken Sie mit der rechten Maustaste auf den normalen Startbildschirm, und wählen Sie "Alle Apps". Rechtsklicken Sie anschließend auf "Computer", und wählen Sie "Eigenschaften".
		- Windows 7: Rechtsklicken Sie im Start-Menü auf "Computer", und wählen Sie "Eigenschaften".
	- 2. Klicken Sie auf "Erweiterte Systemeinstellungen".
	- 3. Wählen Sie im Fenster "Systemeigenschaften" die Registerkarte "Erweitert", und klicken Sie im Feld "Leistung" auf "Einstellungen".
	- 4. Wählen Sie im Fenster "Leistungsoptionen" auf der Registerkarte "Visuelle Effekte" die Option "Für optimale Leistung anpassen", und klicken Sie auf "OK".
- **−** Energieoptionen
	- 1. Öffnen Sie die Systemsteuerung in der üblichen Weise Ihrer Windows-Version (Windows 10, Windows 8.1, Windows 7).
	- 2. Klicken Sie auf "Hardware und Sound".
	- 3. Klicken Sie auf "Energieoptionen".
	- 4. Wählen Sie "Hohe Leistung".

## **Anmerkung**

*Wenn eine Einstellung nicht zu sehen ist, klicken Sie auf den nach unten zeigenden Pfeil neben "Weitere Energiesparpläne einblenden". Alternativ klicken Sie auf "Energiesparplan erstellen" und wählen Sie "Höchstleistung".*

## **Mac**

- 1. Öffnen Sie die Systemeinstellungen und wählen Sie "Energie sparen".
- 2. Wählen Sie unter "Ruhezustand des Computers aktivieren nach Inaktivität von:" die Einstellung "Nie".
- 3. Wählen Sie unter "Ruhezustand für Monitore aktivieren nach Inaktivität von:" die Einstellung "Nie".

## **Anmerkung**

*Bei manchen Mac-Computermodellen und Versionen von macOS gibt es diese Einstellung möglicherweise nicht.*

**4. Schließen Sie das Interface an einen anderen USB-Anschluss des Computers an.**

Möglicherweise funktioniert das Gerät an manchen USB-Anschlüssen nicht. Versuchen Sie es mit einem anderen der USB-Anschlüsse (z. B. einem hinteren statt einem vorderen).

## **Anmerkung**

- **•** *Entfernen Sie vorübergehend andere USB-Geräte, und prüfen Sie, ob das Problem weiterhin besteht (Tastatur und Maus können angeschlossen bleiben).*
- **•** *Verwenden Sie keinen USB-Hub oder -Verteiler. Verbinden Sie das Gerät immer direkt mit einem der eingebauten USB-Anschlüsse des Computers).*

## **Wie ich sehe, empfiehlt es sich für das US-1x2HR die Energieoptionen von Windows anzupassen. Wie funktioniert das?**

Windows erlaubt es dem Prozessor, die Taktgeschwindigkeit im Leerlauf auf die Hälfte zu verringern. Das kann sich jedoch negativ auf die Leistung von Audioprogrammen wie DAWs auswirken.

Um die Energieoptionen von Windows anzupassen:

- **1. Öffnen Sie die Systemsteuerung in der üblichen Weise Ihrer Windows-Version (Windows 10, Windows 8.1, Windows 7).**
- 2. Klicken Sie auf "Hardware und Sound".
- **3. Klicken Sie auf "Energieoptionen".**
- **4. Wählen Sie "Höchstleistung".**

## **Anmerkung**

*Wenn eine Einstellung nicht zu sehen ist, klicken Sie auf den nach unten zeigenden Pfeil neben "Weitere Energiesparpläne einblenden". Alternativ klicken Sie auf "Energiesparplan erstellen" und wählen Sie "Höchstleistung".*

## **Unterstützung für DAW-Software, die zum Lieferumfang gehört**

Tascam leistet keine Unterstützung für DAW-Software, die zum Lieferumfang gehört. Sehen Sie im Hilfe-Menü der installierten Software nach, um herauszufinden, wo Sie Unterstützung erhalten können.

# <span id="page-19-0"></span>11 – Technische Daten 9 – Technische Daten

## **Signalverarbeitung**

## **Abtastraten**

44,1 kHz, 48 kHz, 88,2 kHz, 96 kHz, 176,4 kHz, 192 kHz

## **Wortbreite der Quantisierung**

24 Bit

## **Eingänge/Ausgänge**

## **Analoge Audioeingänge**

## **IN1, Mikrofoneingang (symmetrisch)**

Anschlusstyp: XLR-3-31 (1: Masse, 2: heiß (+), 3: kalt (–)) Nominaler Eingangspegel: –7 dBu (0,346 Vrms) Maximaler Eingangspegel: +9 dBu (2,183 Vrms) Verstärkungsbereich: 58 dB Eingangsimpedanz: 2,4 kΩ

## **IN2, Line-Eingang (symmetrisch)**

(**LINE/INST**-Schalter in Stellung **LINE**) Anschlusstyp: 6,3-mm-Klinkenbuchse, 3-polig (Spitze: heiß (+), Ring: kalt (–), Hülse: Masse) Nominaler Eingangspegel: +4 dBu (1,228 Vrms) Maximaler Eingangspegel: +20 dBu (7,750 Vrms) Verstärkungsbereich: 45 dB Eingangsimpedanz: 10 kΩ

## **IN2, Instrumenten-Eingang (unsymmetrisch)**

(**LINE/INST**-Schalter in Stellung **INST**) Anschlusstyp: 2-polige 6,3-mm-Klinkenbuchse, Spitze: heiß (+), Hülse: Masse) Nominaler Eingangspegel: –13 dBV (0,224 Vrms) Maximaler Eingangspegel: +3 dBV (1,413 Vrms) Verstärkungsbereich: 45 dB Eingangsimpedanz: ≥1 MΩ

## **Stereo-Line-Eingang LINE IN L/R (unsymmetrisch)**

Anschlusstyp: Cinchbuchsen Nominaler Eingangspegel: –10 dBV (0,316 Vrms) Maximaler Eingangspegel: +6 dBV (1,995 Vrms) Eingangsimpedanz: 10 kΩ

## **Analoge Audioausgänge**

## **Stereo-Line-Ausgang LINE OUT L/R (unsymmetrisch)**

Anschlusstyp: Cinchbuchsen Nominaler Eingangspegel: –10 dBV (0,316 Vrms) Maximaler Ausgangspegel: +6 dBV (1,995 Vrms) Ausgangsimpedanz: 100 Ω

## **Kopfhörerausgang (PHONES)**

Anschlusstyp: 6,3-mm-Stereoklinkenbuchse Maximale Ausgangsleistung: 18 mW + 18 mW oder mehr (Klirrfaktor THD+N ≤0,1 %, 32 Ω)

## **Weitere Eingänge und Ausgänge**

## **USB**

Anschlusstyp: 4-polige USB-Buchse, Typ C Übertragungsrate: USB 2.0 High Speed (480 MBit/s)

## **Stromversorgungseingang (DC IN 5V)**

Anschlusstyp: USB, Typ Micro-B

## **Leistungsdaten Audio**

#### **Äquivalentes Eingangsrauschen der Mikrofonvorverstärker**

## ≤−128 dBu

(mit 150 Ω abgeschlossen, Eingangspegelregler in Maximalstellung, 20-kHz-SPCL-Tiefpassfilter, A-bewertet)

## **Frequenzbereich**

## **Mikrofoneingang (IN1)**

44,1/48 kHz: 20 Hz – 20 kHz: +0/–0,4 dB (JEITA) 88,2/96 kHz: 20 Hz – 40 kHz: +0/–0,4 dB (JEITA)

## **Line-Eingang (IN2)**

44,1/48 kHz: 20 Hz – 20 kHz: +0/–0,3 dB (JEITA) 88,2/96 kHz: 20 Hz – 40 kHz: +0/–0,3 dB (JEITA)

## **Line-Ausgang**

44,1/48 kHz: 20 Hz – 20 kHz: +0,2/–0,4 dB (JEITA) 88,2/96 kHz: 20 Hz – 40 kHz: +0,2/–0,4 dB (JEITA)

## **Fremdspannungsabstand**

## 109 dB

(Mikrofoneingang, Eingangspegelregler in Minimalstellung, 20-kHz-SPCL-Tiefpassfilter, A-bewertet)

## 105 dB

(Line-Eingang, Eingangspegelregler in Minimalstellung, 20-kHz-SPCL-Tiefpassfilter, A-bewertet)

## 110 dB

(Line-Ausgang, Ausgangspegelregler in Maximalstellung, 20-kHz-SPCL-Tiefpassfilter, A-bewertet)

## **Klirrfaktor (THD+N)**

## 0,0013 %

(Mikrofoneingang, 1 kHz Sinus, –5 dBFS am Eingang, Eingangspegelregler in Minimalstellung, 20-kHz-SPCL-Tiefpassfilter)

## 0,0027 %

(Line-Eingang, 1 kHz Sinus, –5 dBFS am Eingang, Eingangspegelregler in Minimalstellung, 20-kHz-SPCL-Tiefpassfilter)

0,0015 %

(Line-Ausgang, 1 kHz Sinus, –4 dBFS am Eingang, Ausgangspegelregler in Maximalstellung, 20-kHz-SPCL-Tiefpassfilter)

## **Übersprechdämpfung**

## ≥95 dB

(Eingang bis Ausgang, 1 kHz Sinus, Eingangspegelregler in Minimalstellung)

## <span id="page-20-0"></span>**Systemvoraussetzungen Computer**

Aktualisierte Hinweise zur Kompatibilität mit verschiedenen Betriebssystemen finden Sie gegebenenfalls auf unserer Website (https://tascam.de/).

## **Windows**

## **Unterstützte Betriebssysteme**

Windows 10, 32 Bit oder 64 Bit Windows 8.1, 32 Bit oder 64 Bit

Windows 7\*, 32 Bit oder 64 Bit, SP1 oder höher

Der Betrieb wurde mit der endgültigen Version von Windows 7 bestätigt.

#### **Hardware-Anforderungen**

Windows-Computer mit einem USB-Anschluss (2.0 oder höher)

#### **Prozessor/Taktrate**

2 GHz oder schnellerer Dual-Core-Prozessor (x86)

## 2 GByte oder mehr

**Arbeitsspeicher**

## **Wichtig**

*Das Gerät wurde mit handelsüblichen Computersystemen getestet, die die oben genannten Anforderungen erfüllen. Das ist jedoch keine Garantie dafür, dass es mit jedem Computer funktioniert. Selbst Computer, die den hier genannten Anforderungen genügen, können je nach Konfiguration unter Umständen eine zu geringe Rechenleistung aufweisen*

## **Mac**

## **Unterstützte Betriebssysteme**

macOS Catalina (10.15 oder höher) macOS Mojave (10.14 oder höher) macOS High Sierra (10.13 oder höher)

## **Hardware-Anforderungen**

Mac mit einem USB-Anschluss (2.0 oder höher)

## **Prozessor/Taktrate**

2 GHz oder schnellerer Dual-Core-Prozessor

## **Arbeitsspeicher**

2 GByte oder mehr

## **iOS-Gerät**

Der Betrieb wurde mit Apple-Geräten bestätigt, auf denen die folgenden iOS-Versionen ausgeführt werden.

iOS 13 / iPadOS 13 iOS 12

iOS 11

## **Wichtig**

*Um ein iOS-Gerät anzuschließen, das über einen Lightning-Anschluss verfügt, benötigen Sie einen originalen Lightning-auf-USB-Kameraadapter von Apple (separat erhältlich).*

## **Unterstützte Audiotreiber**

#### **Windows**

ASIO 2.0, WDM

#### **Mac**

Core Audio

## **iOS-Gerät**

Core Audio

## **Stromversorgung und sonstige Daten**

#### **Stromversorgung**

**Bei Verwendung mit einem Computer**

Stromversorgung über USB-Verbindung

#### **Bei Verwendung mit einem iOS-Gerät**

- 5-Volt-USB-Netzteil mit einer Stromabgabe von mindestens 700 mA (\*1)
- Separater 5-Volt-Akkupack mit einer Stromabgabe von mindestens 700 mA (\*2)
- \*1 Wir empfehlen nachdrücklich, ein Tascam PS-P520E oder das zum Lieferumfang des iPad/iPhone gehörende USB-Netzteil zu verwenden. Der Lieferumfang eines iPod Touch umfasst kein USB-Netzteil. Um das Interface mit einem iPod Touch zu verwenden, müssen Sie ein Original-USB-Netzteil von Apple erwerben (mit einer Spannung von 5 V und einer Stromabgabe von mindestens 700 mA).
- \*2 Wir empfehlen nachdrücklich die Verwendung des Akkupacks Tascam BP-6AA. Wenn Sie ein anderes Akkupack oder einen separaten Akku verwenden, achten Sie darauf, dass die Stromquelle eine Spannung von 5 V und eine Stromabgabe von mindestens 700 mA bereitstellt.

#### **Leistungsaufnahme**

## 1,8 W

#### **Abmessungen**

**(B × H × T, einschließlich vorstehende Teile)** 146 mm × 55 mm × 120 mm

## **Gewicht**

## 623 g

**Zulässiger Betriebstemperaturbereich**

5–35 °C

## <span id="page-21-0"></span>**Maßzeichnung**

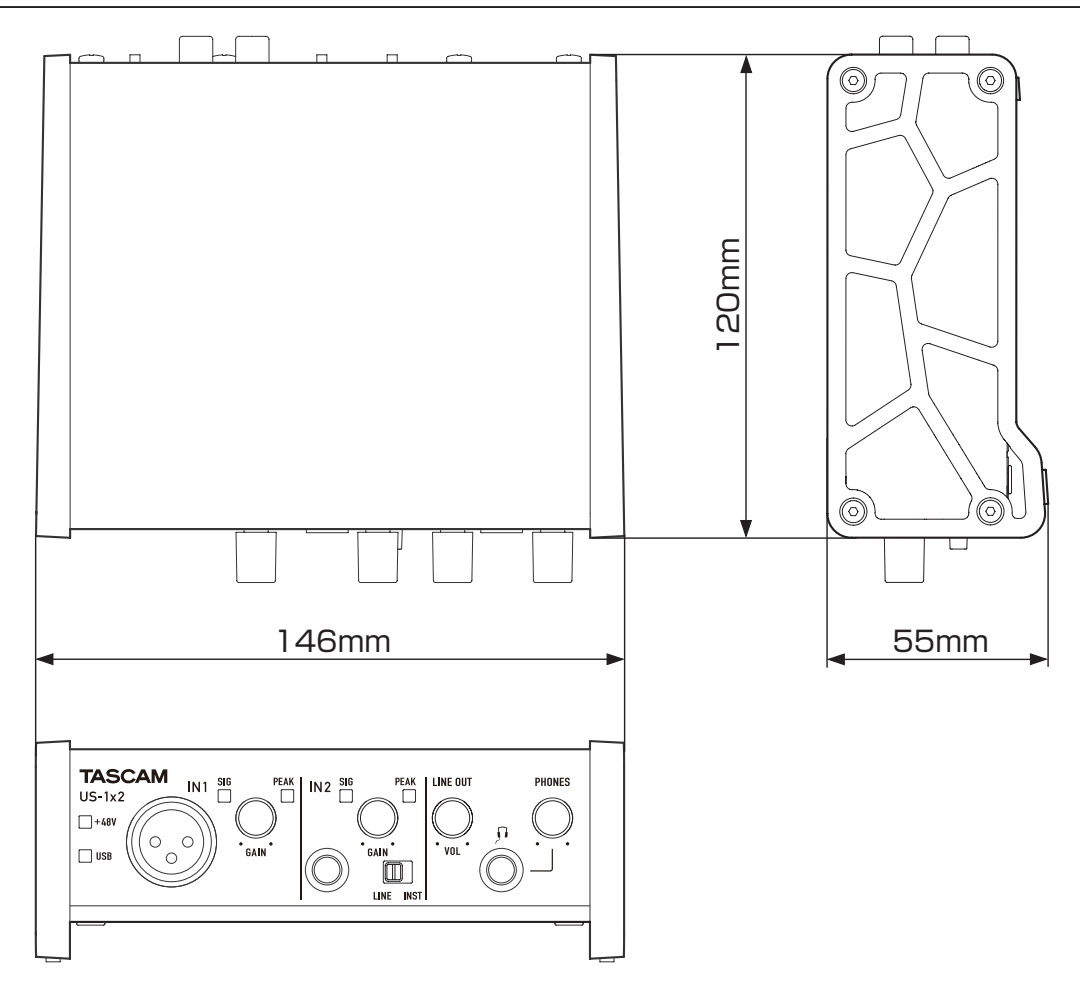

- Abbildungen können teilweise vom tatsächlichen Erscheinungsbild des Produkts abweichen.
- Änderungen an Konstruktion und technischen Daten vorbehalten.

## <span id="page-22-0"></span>**Blockschaltbild**

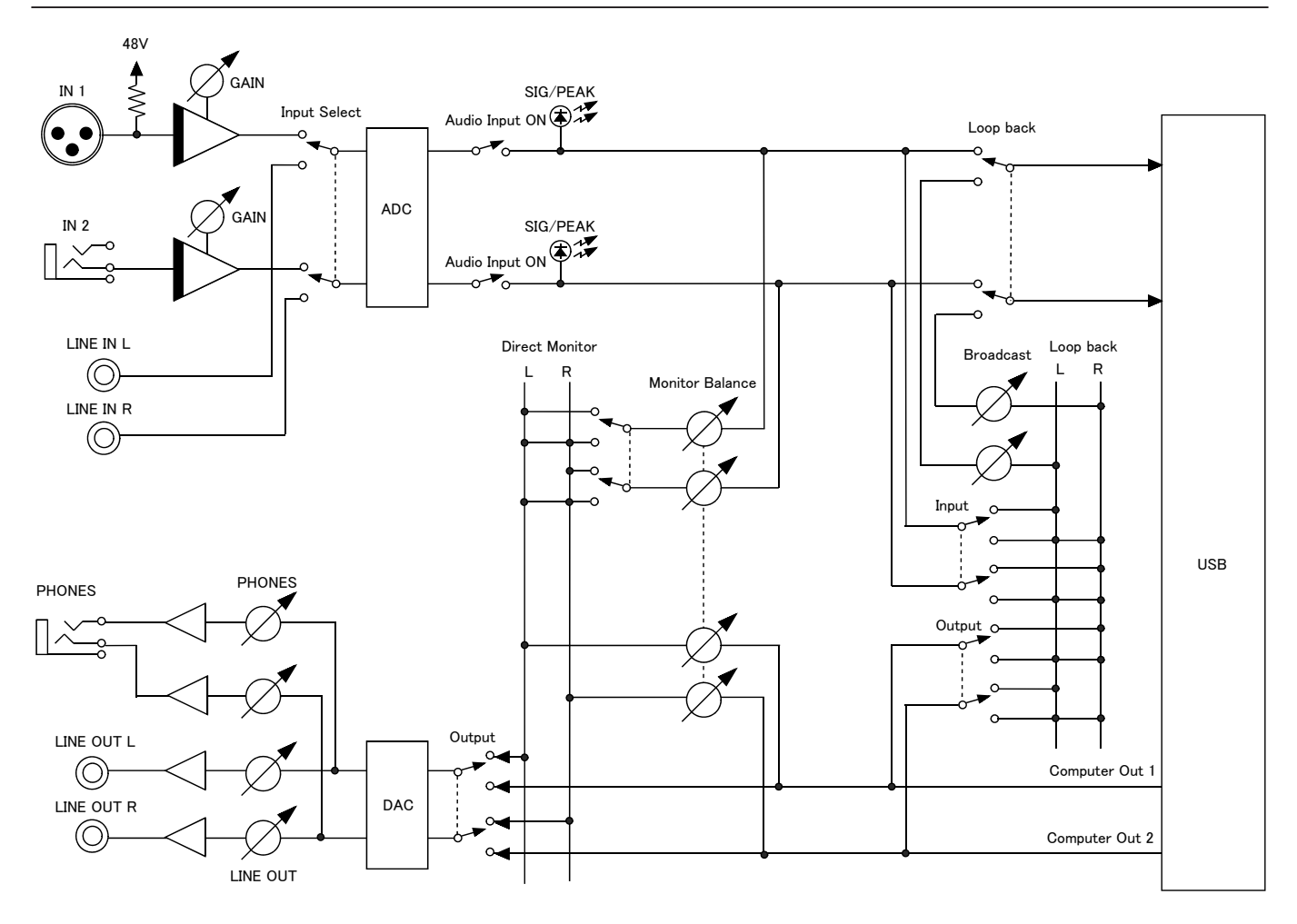

# **TASCAM** US-1x2HR

TEAC CORPORATION https://tascam.jp/jp/ Phone: +81-42-356-9143 1-47 Ochiai, Tama-shi, Tokyo 206-8530, Japan

TEAC AMERICA, INC. https://tascam.com/us/ Phone: +1-323-726-0303 10410 Pioneer Blvd., Unit #1, Santa Fe Springs, California 90670, USA

TEAC UK Ltd. https://tascam.eu/ Phone: +44-1923-797205 Luminous House, 300 South Row, Milton Keynes, Buckinghamshire MK9 2FR, United Kingdom

TEAC EUROPE GmbH **https://tascam.de/** Telefon: +49-611-71580 Bahnstrasse 12, 65205 Wiesbaden-Erbenheim, Deutschland

TEAC SALES & TRADING (SHENZHEN) CO., LTD https://tascam.cn/cn/ Phone: +86-755-88311561~2 Room 817, Xinian Center A, Tairan Nine Road West, Shennan Road, Futian District, Shenzhen, Guangdong Province 518040, China